SendSMS SugarCRM SMS addon v1.0

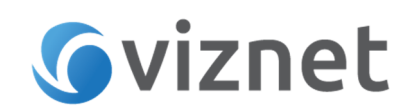

# Download and Purchase

SendSMS addon is available for purchase and download from the following URL: https://www.sugaroutfitters.com/addons/sendsms

# SendSMS installation and configuration

SendSMS addon is upgrade safe and supports all major versions of SugarCRM – 6.5+ and 7+ as well as all editions of SugarCRM- CE, Pro, Ent, Ult. SendSMS supports SuiteCRM. The Installation process is quick and easy. It requires execution of view steps described below. Before proceeding with installation please make sure that the following two essentials that SendSMS requires are met:

- You are running PHP 5.3 or greater
- cURL is enabled

## 1. Step 1 – upload SendSMS package and install it

Download SendSMS addon zip file and collect your License Key. Navigate to SugarCRM Module Loader located in SugarCRM Admin Panel.

#### **Developer Tools**

Create and edit modules and module layouts, manage standard and custom fields.

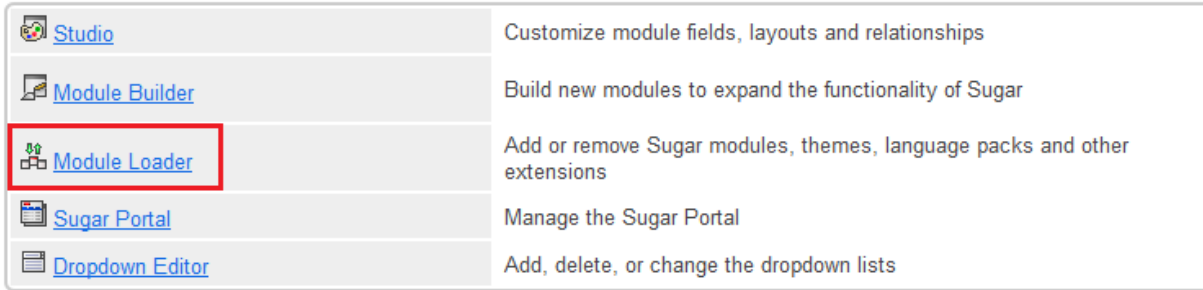

Upload SendSMS addon zip file and hit Install button to install addon in the system. It will take a couple minutes to install.

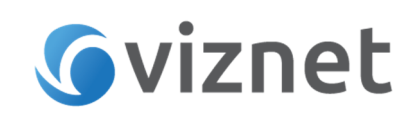

#### Module Loader

The following extensions are installed on this system Enable/Disable Name  $\Rightarrow$ Action Type Version Module Browse... No file selected. **Upload** Name Instal Delete Type Version  $\begin{array}{c}\n\text{Install} \\
\hline\n\end{array}$ SugarCRM Add-on SendSMS **Delete Package** Module  $100$ 

Follow the installation steps and make sure installation has completed without any errors.

NOTE: If you are installing SendSMS on SugarCRM v6 or SuiteCRM, system will check whether the following four files exist in your instance:

- custom/modules/Contacts/view.list.php
- custom/modules/Contacts/view.details.php
- custom/modules/Leads/view.list.php
- custom/modules/Leads/view.details.php

In case one of these files exist, SendSMS will alert you that installation cannot be continued and has to be executed manually, so that any existing customizations of Contacts or Leads modules would not be broken up.

### 2. Step 2 – SendSMS activation

On Step 2 you will validate your SendSMS license through SugarOutfitters. From SugarCRM Admin Panel hit SendSMS Activation link.

**SendSMS Activation** 

**Activate SendSMS** 

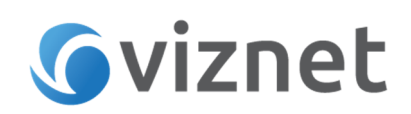

Enter your SendSMS Licence Key and hit Activate.

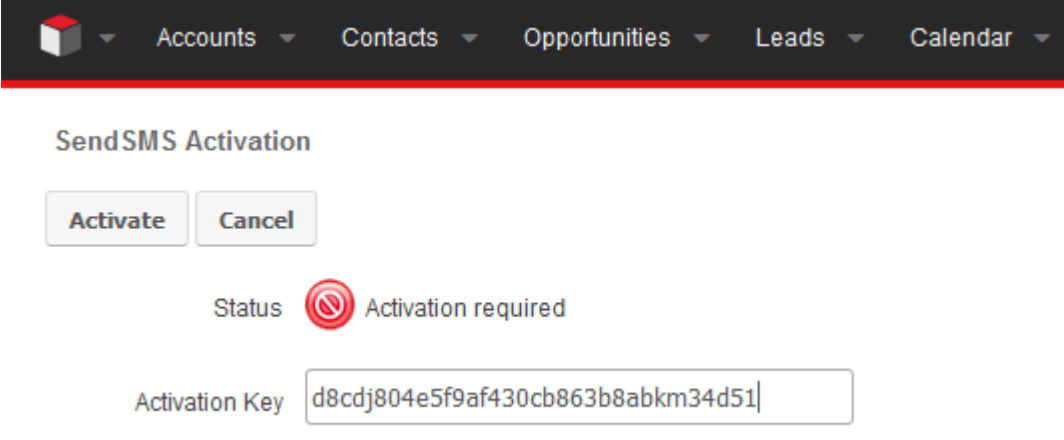

If you attempt to Validate an inappropriate key, SendSMS will inform you that the Validation was unsuccessful. Once the License Key is successfully validated, you can continue to Step 3.

### 3. Step 3 – SendSMS configuration

On Step 3 you will configure SMS Gateway settings. From SugarCRM Admin Panel hit SendSMS Configuration link, to display SendSMS configuration page.

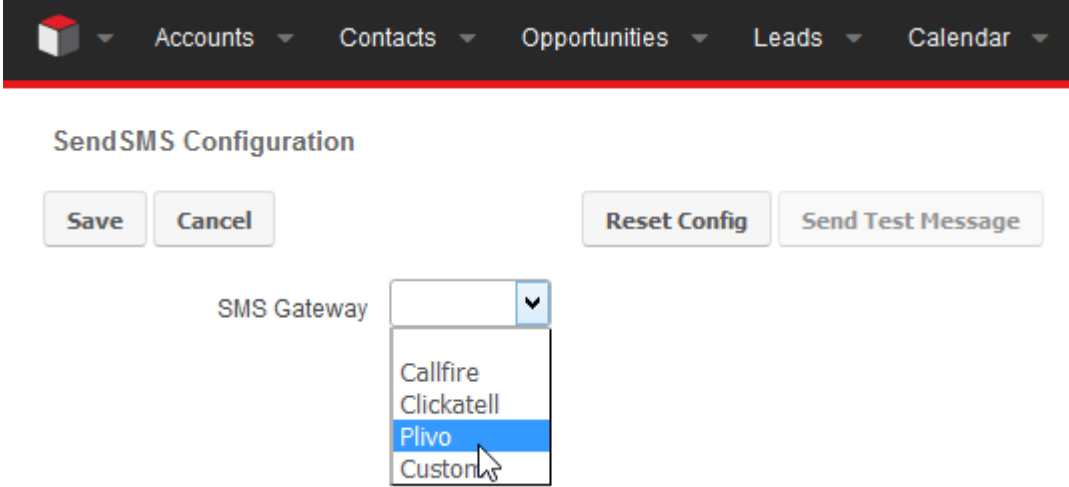

SendSMS supports three well known SMS Gateway providers, for which predefined configuration forms are available – Callfire, Clickatell and Plivo. If you are going to use other SMS Gateway provider, please select Custom option, which enables configuring SMS service using simple HTTP integration. Sending SMS messages over the SMS gateways is a paid service and require setting up an

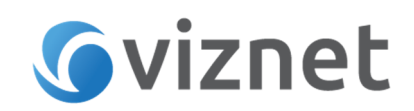

account with the service provider and purchasing a relevant plan. Please refer to the selected SMS service provider web page for further details and pricing.

Select your SMS Gateway provider from the dropdown box. This will display relevant form. Fill out the form with values corresponding to your SMS Gateway account and hit Save button to store active SMS gateway configuration.

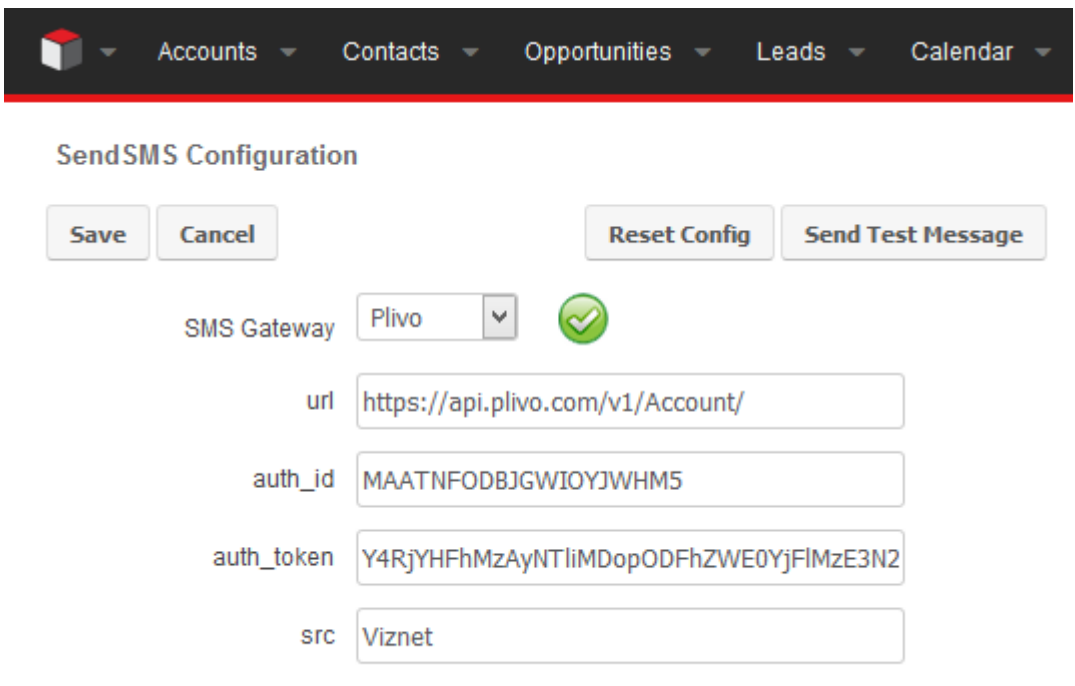

NOTE: Please refer to your SMS Gateway account to find values for the required fields on the form, like auth id, token, username, password etc.

Once configuration step is completed, users can start sending SMS messages.

## User Guide

### Sending SMS to Contact/Lead from record view page.

From Contact/Lead detail view page expand actions list and hit Send SMS action

# **Gviznet**

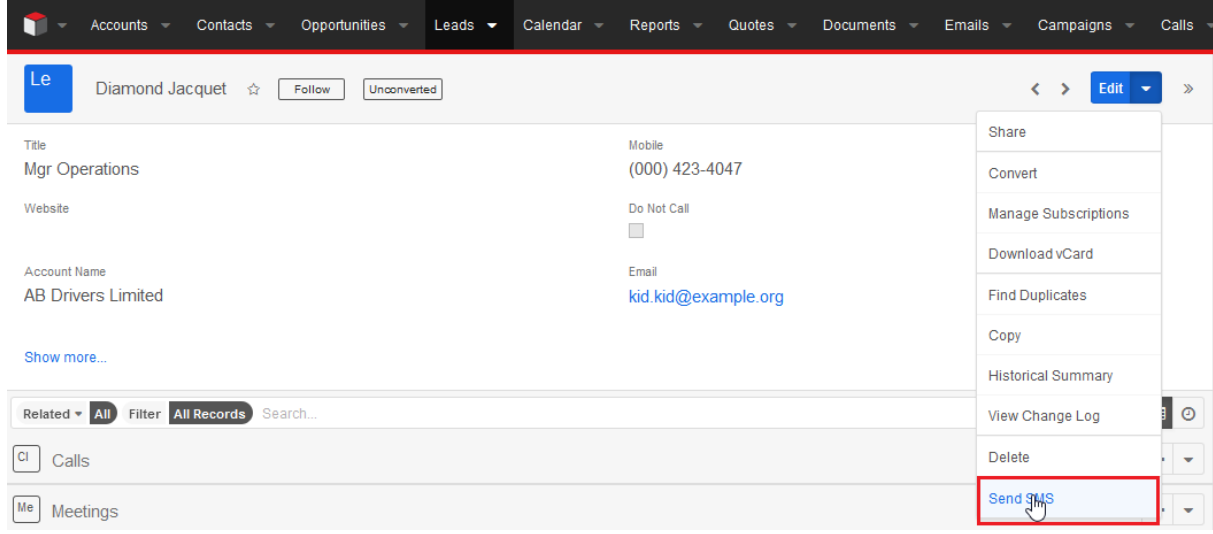

#### SMS message dialog will popup

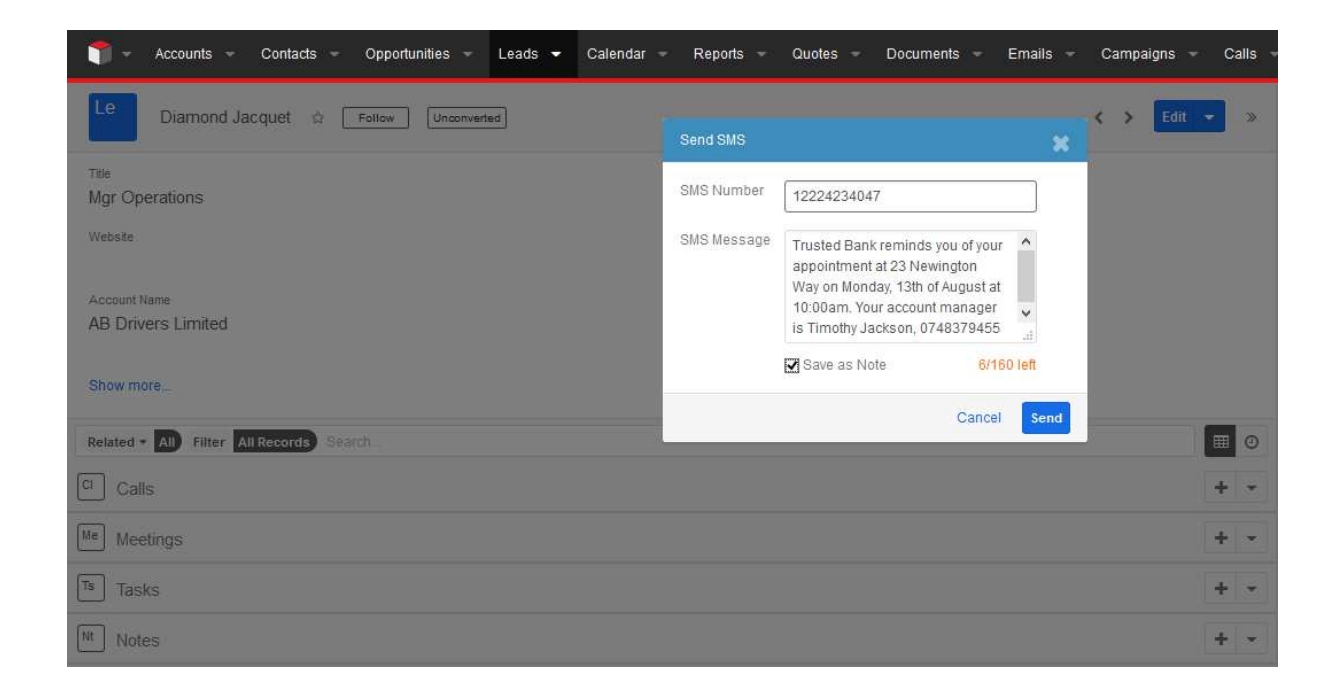

SMS Number will be filled automatically. Please note that SMS Number should consist of country code, area code and phone number. Only digits are allowed. Fill out the message field. The length of single message shall not exceed 160 characters. Select Save as note checkbox if you want the SMS message to be stored as a Note. Hit **Send** to send message.

SMS message can be saved as Note. Saved messages are displayed in the Notes subpanel

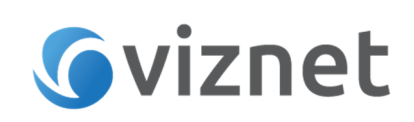

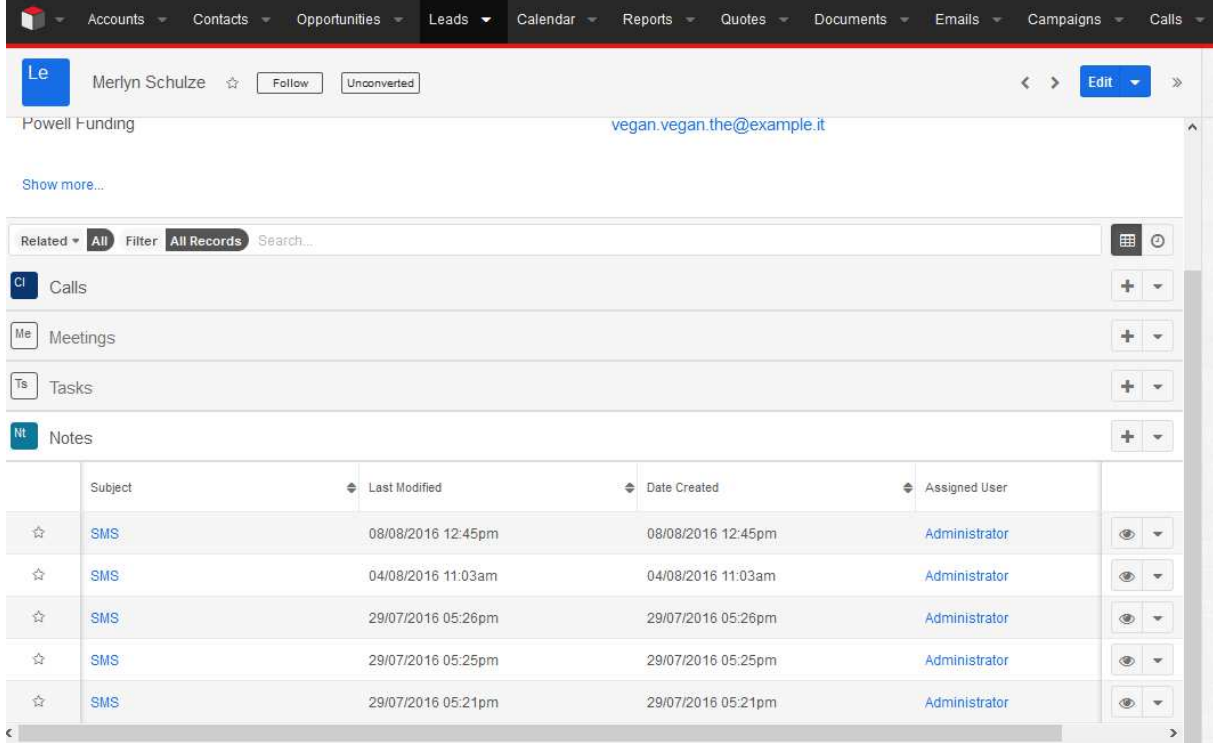

# Sending group SMS to many Contacts/Leads from record list page.

Group messages can be sent to multiple recipients from record list page.

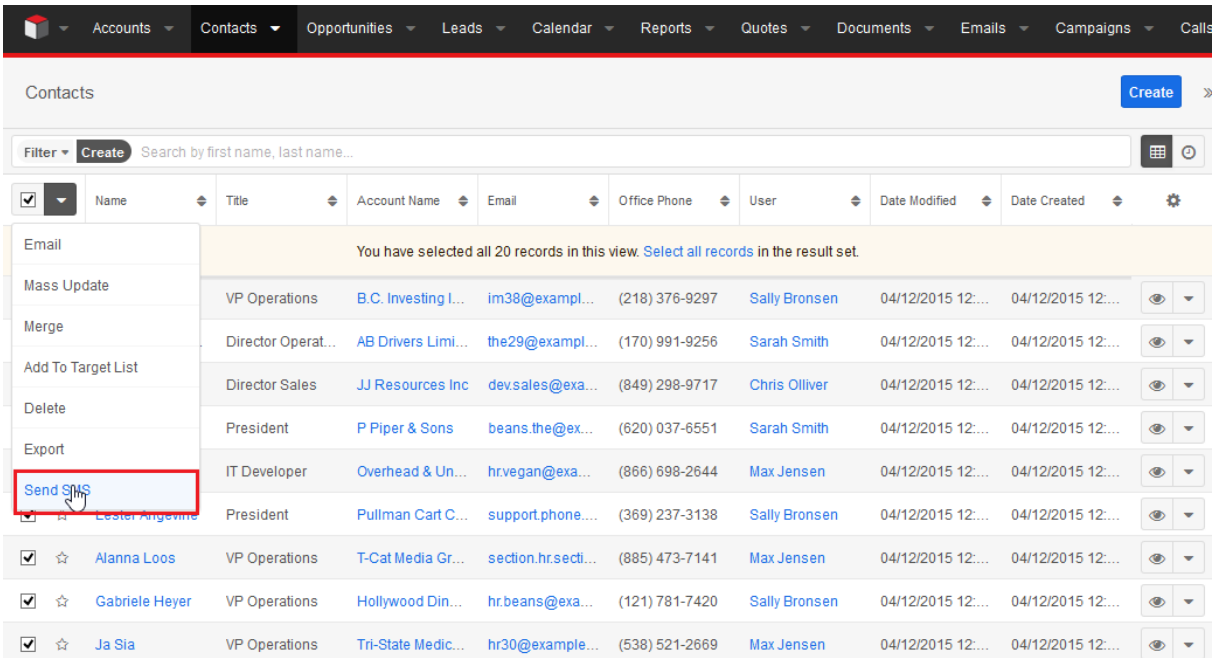

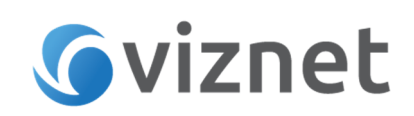

Select SMS recipients from record list then expand action list dropdown and select Send SMS action. The SMS dialog will popup with SMS Number field automatically filled-in with mobile number of each recipient.

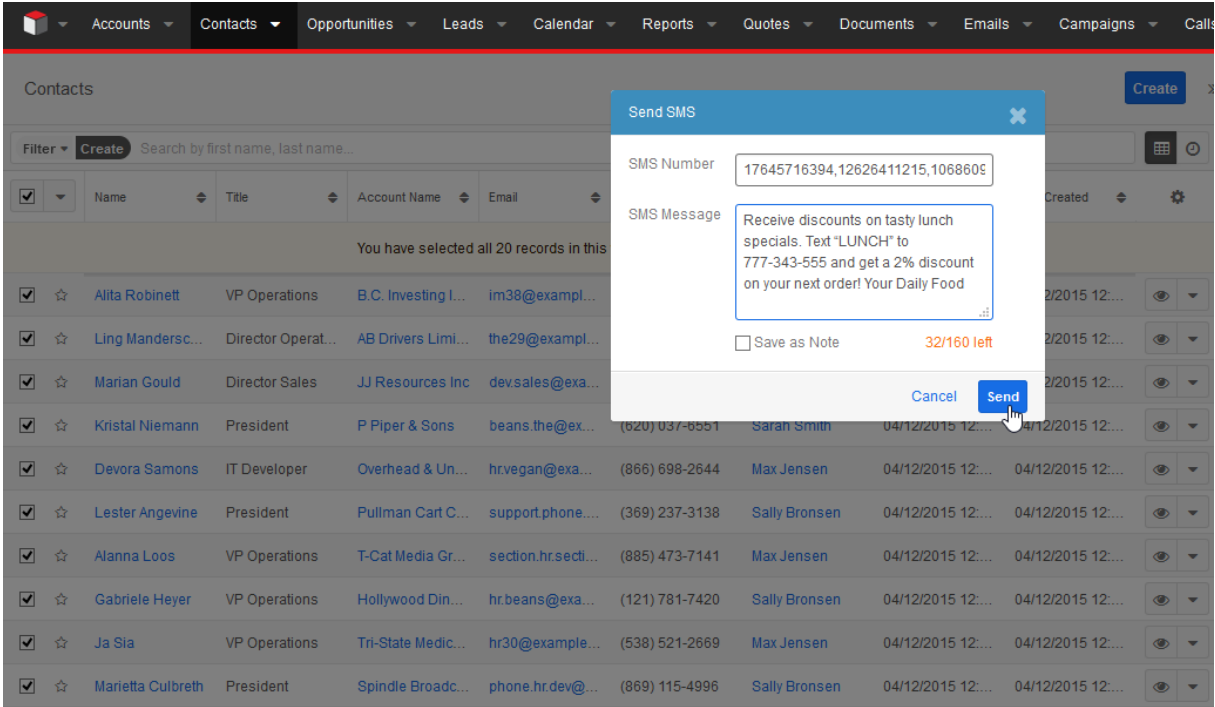

Fill out SMS Message field and hit *Send* to send message to all recipients. Please note that for the performance reasons maximum number of recipients for one transaction is set to 500.